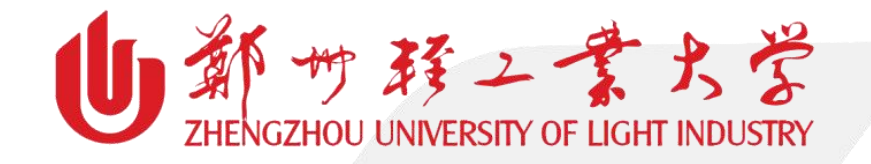

# 会议室预约系统使用手册

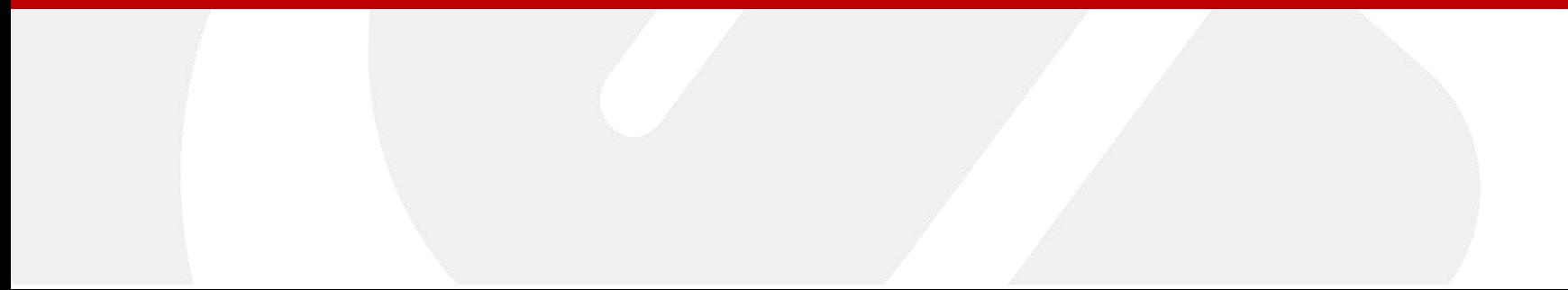

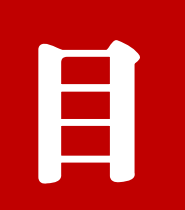

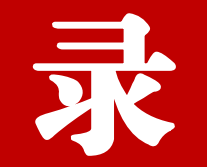

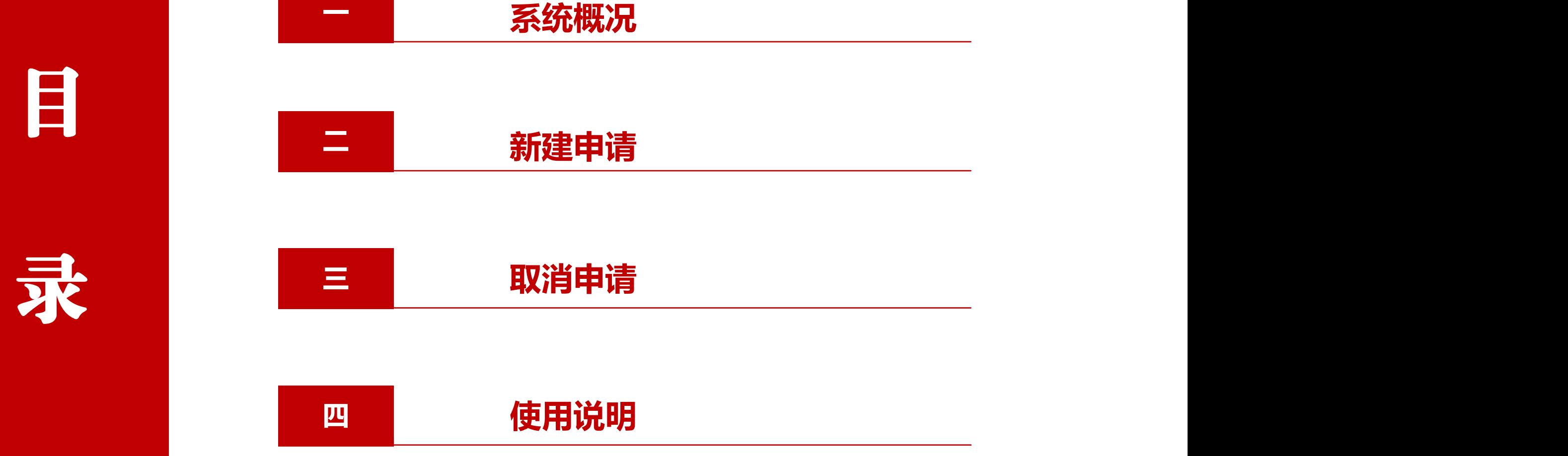

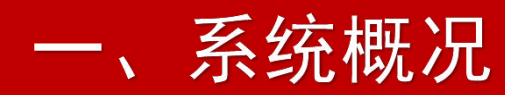

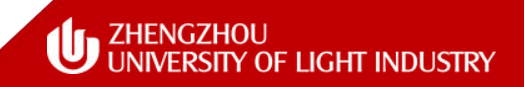

# (一)进入路径

### (1)登录信息门户,点击导航页面的"办事大厅" ,即可找到"会议室预约"应用。

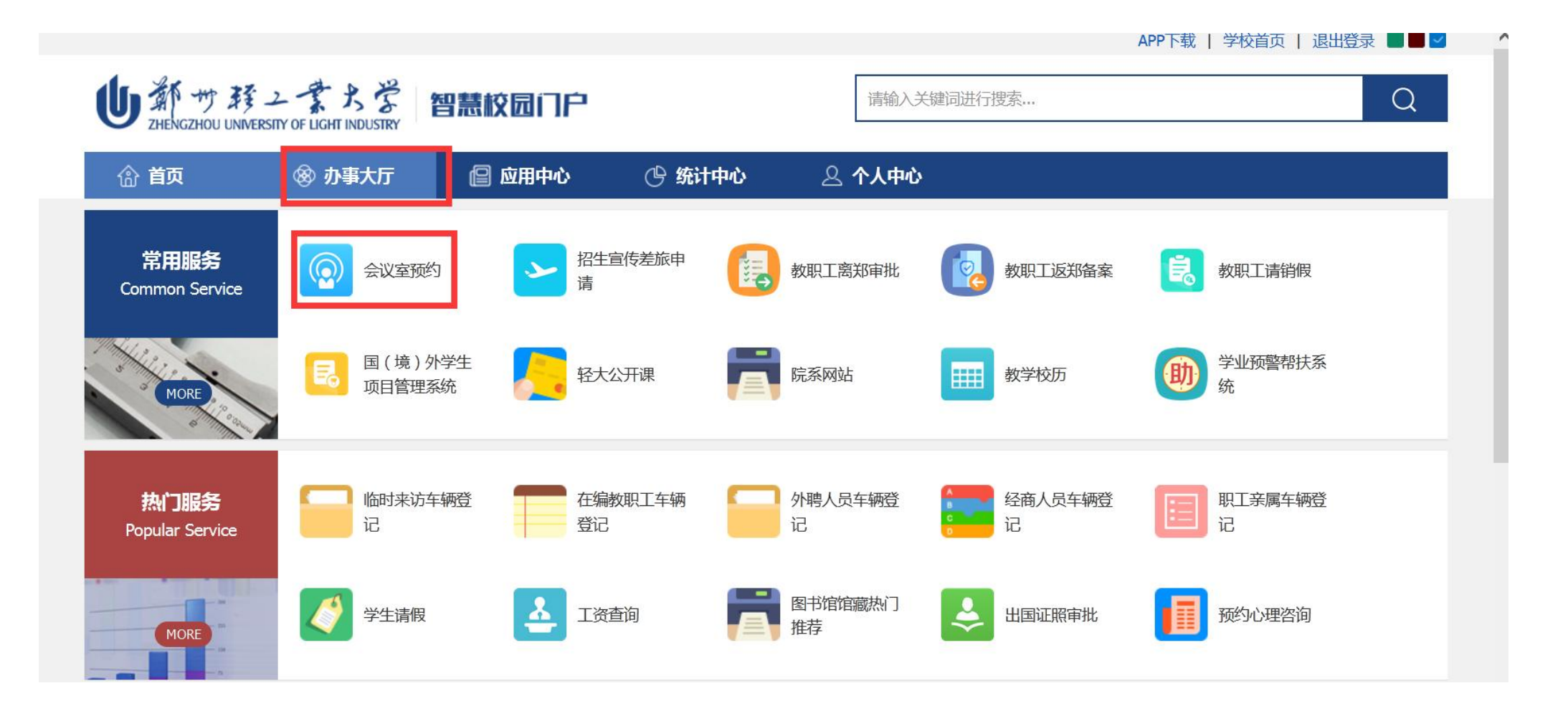

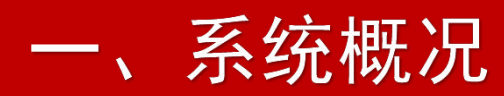

# (一)进入路径

### (2)点击"会议室预约" ,即可进入会议室预约系统。

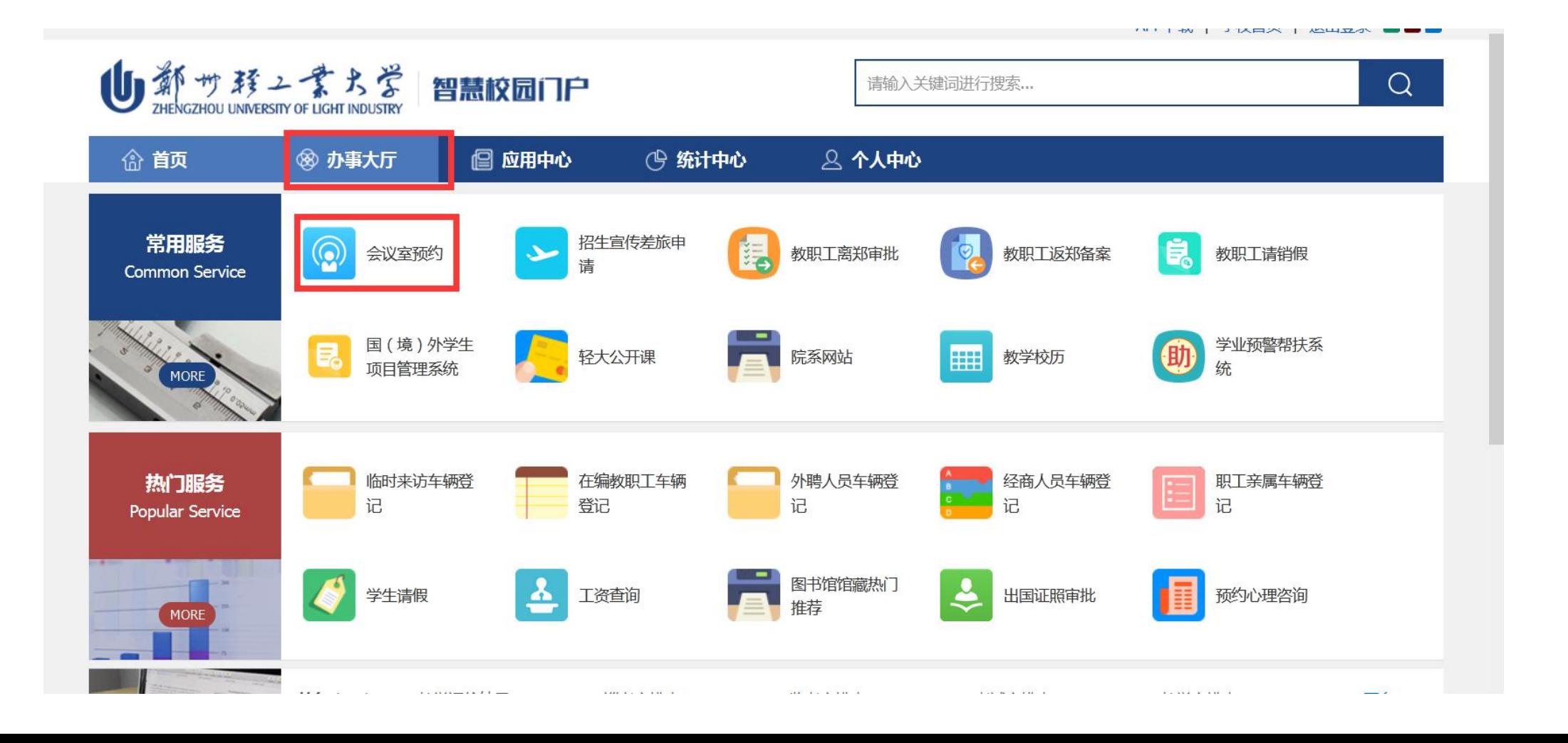

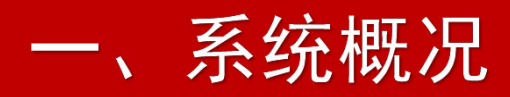

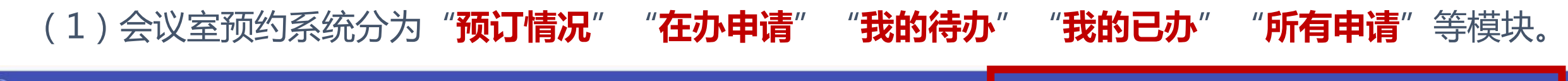

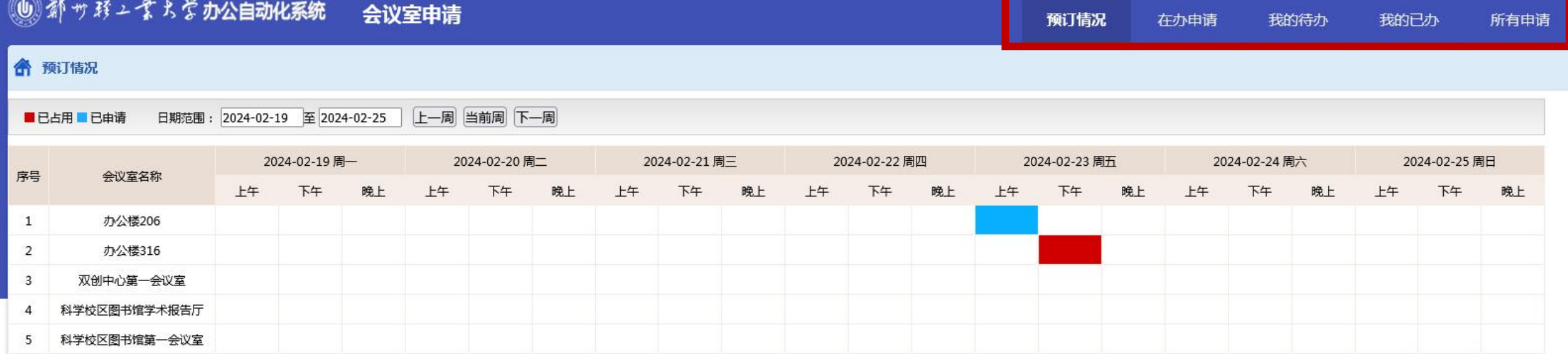

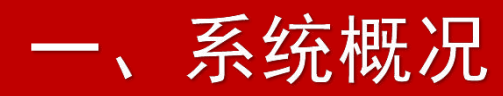

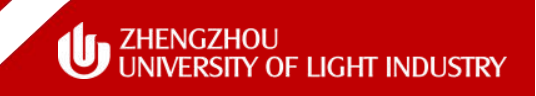

(2)会议室预约系统默认进入"预订情况"页面,其中**红色**代表已占用,**蓝色**代表已预约待审批, **白色**单元格代表空闲时间段。

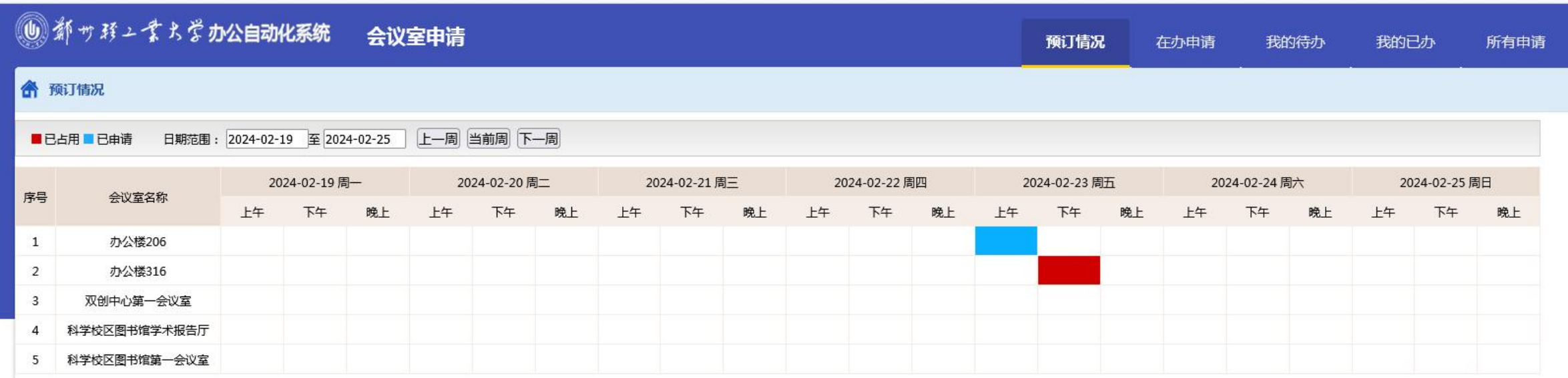

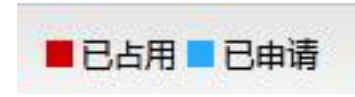

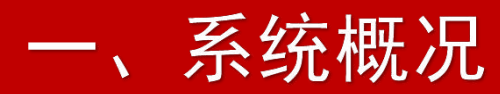

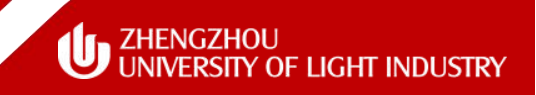

(3)"预订情况"页面,鼠标悬停于**红色**单元格和**蓝色**单元格,即可显示当前时段会议室预订信 息(时间段、申请人、申请部门、联系电话),以便沟通联系。

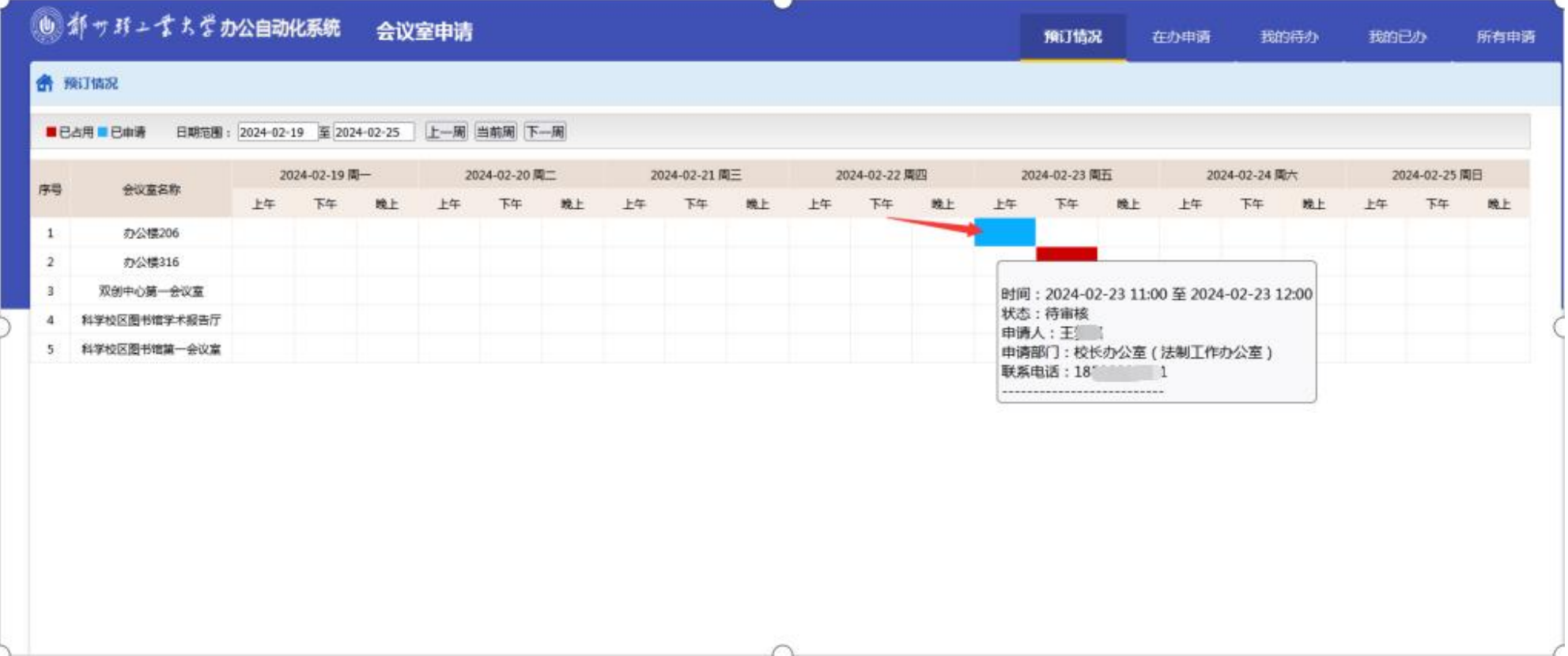

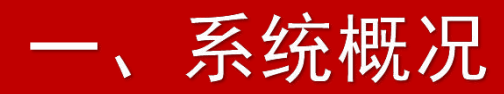

### (4)"在办申请"页面,显示目前已申请未审核通过的申请情况。

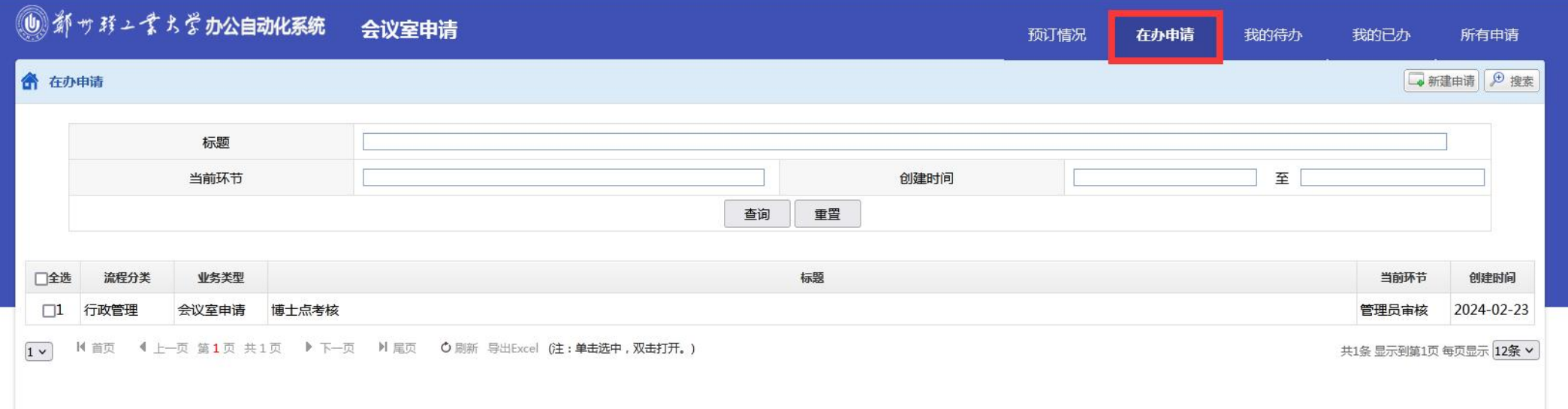

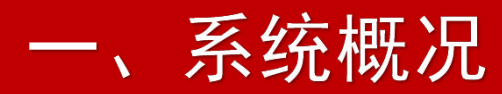

### (5)"所有申请"页面可以查看本账户下的所有申请记录。

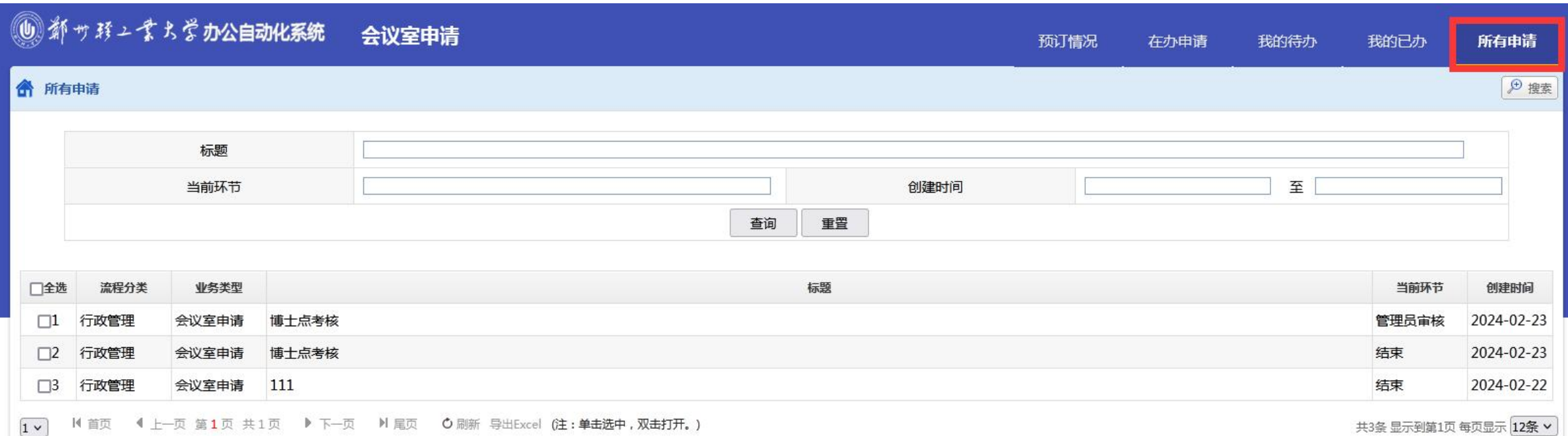

# 二、新建申请

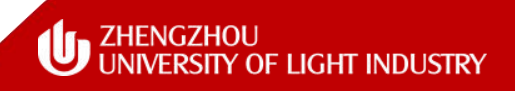

### (一)通过"预约情况"中的空白单元格进行会议室预约

### (1)点击"预约情况"中的空白单元格进行会议室预约。

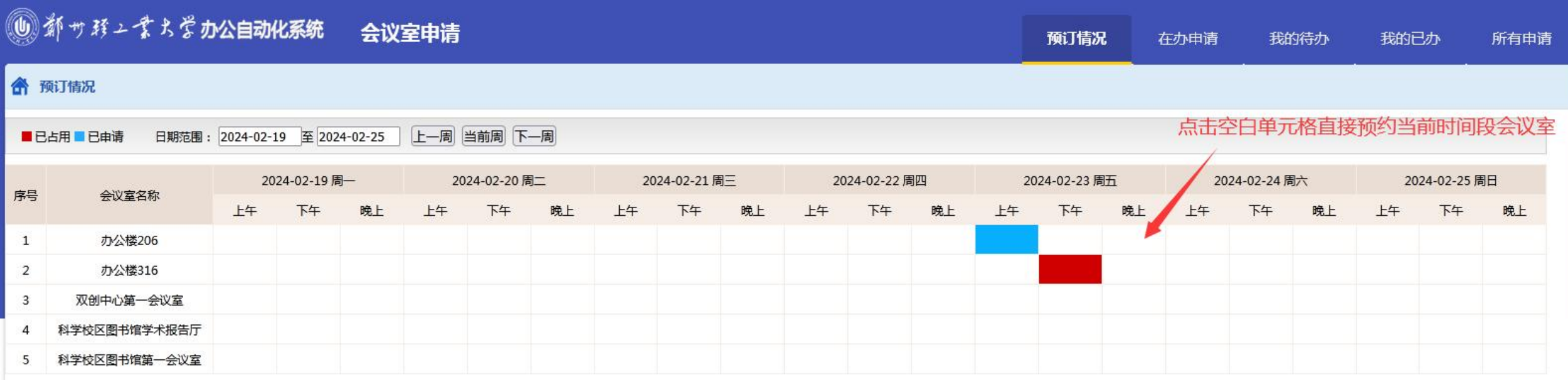

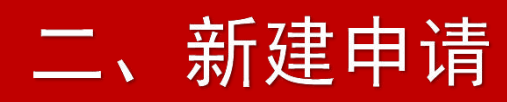

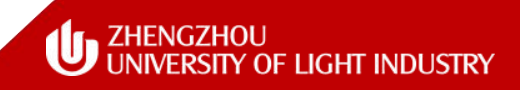

### (一)通过"预约情况"中的空白单元格进行会议室预约

(2)填写表单信息,其中标**\***项为必填项。请准 确填写**会议名称**、**开始时间**、**结束时间**、**参会人数**、 **联系电话、出席校领导、主要参会人员**等信息;如有, 我们是我们的 "我们" 请上传会议议程。

# 注意:开始时间和结束时间为系统自动生成,Weberang Nation The Magnetic Theorem in the Magnetic Theorem **请根据实际进行相应修改。**

#### 会议室\*: 办公楼206  $\checkmark$ 会议室规模: 53座 会议室使用情况: 点击查看详情 申请部门: 校长办公室 (法制工作办公室) 会场布局: 点击查看布局 例行会议  $\checkmark$ 会议类型\*: 参会人数\*: 联系人: 王梦溪 联系电话\*: 主要参会人员\*: 会议议程: 1. 浏览 未选择文件。 増加 清除 审批意见:

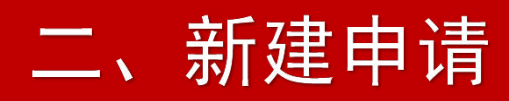

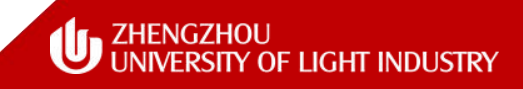

### (一)通过"预约情况"中的空白单元格进行会议室预约

(3)表单信息填写无误后,点击"下一处理"。

# **注意:表单信息如填写有问题,点击"下一处 理"会弹窗提醒相应错误,请根据提示修改后再次提 交。**

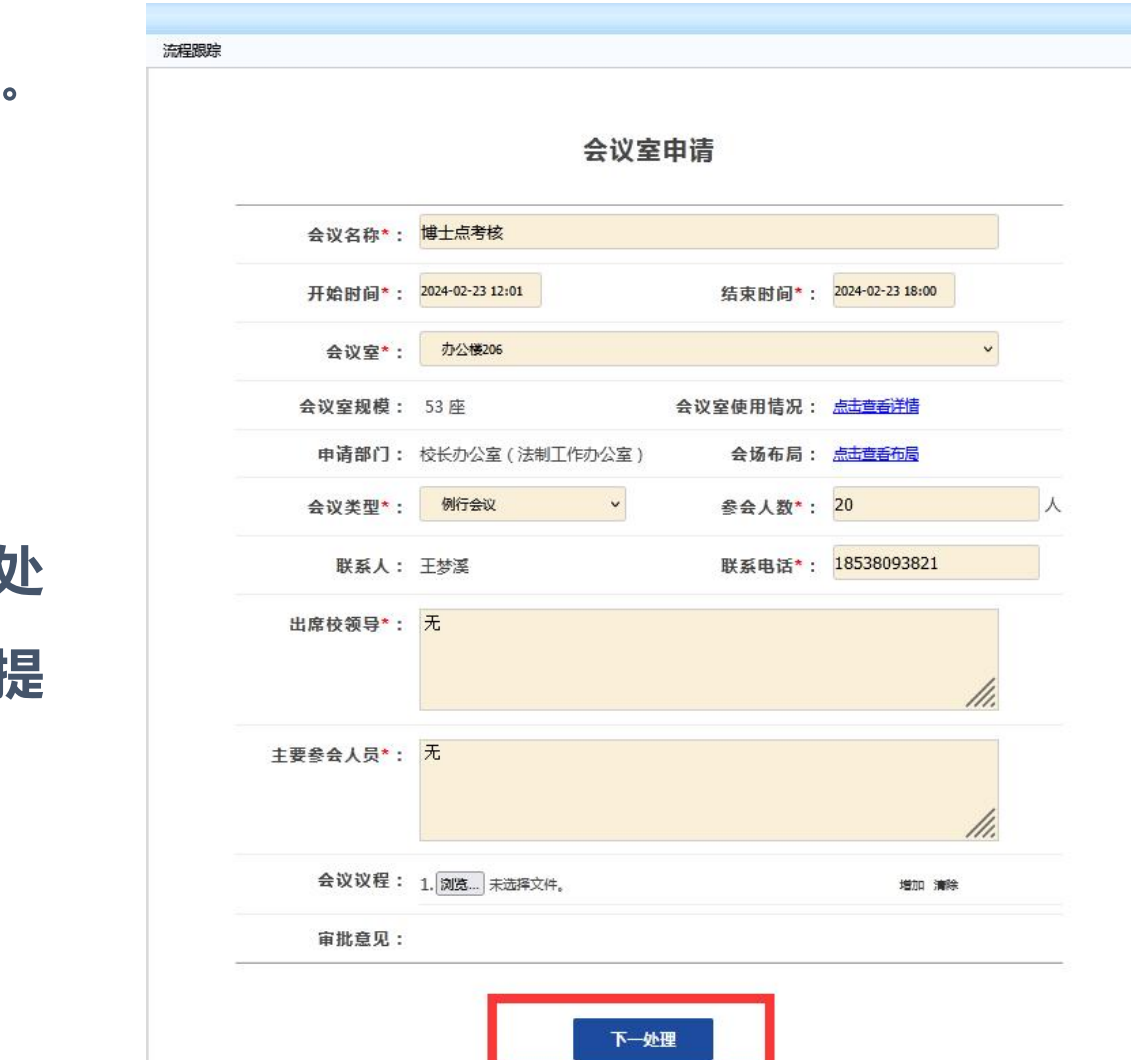

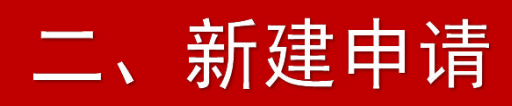

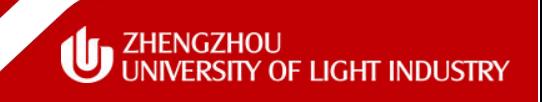

### (一)通过"预约情况"中的空白单元格进行会议室预约

(4)表单提交后将流转至管理员审核(校办刘卫涛 86608001,18538093821)。如未及时

处理,请优先通过微信群联系告知。

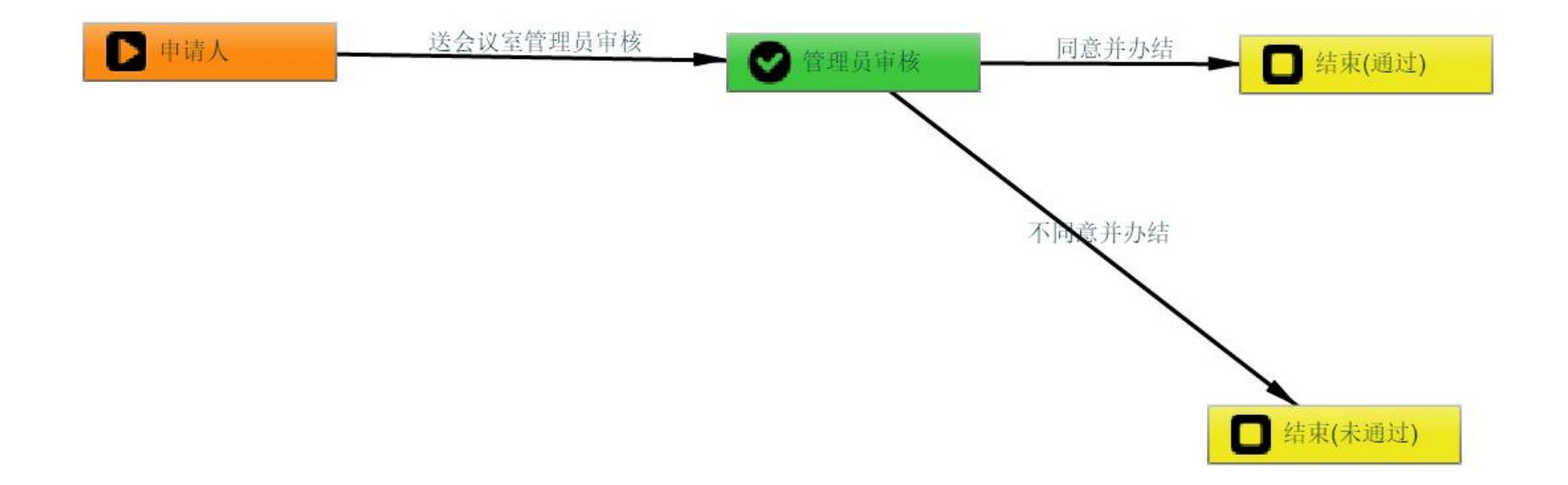

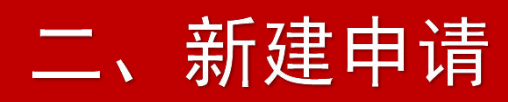

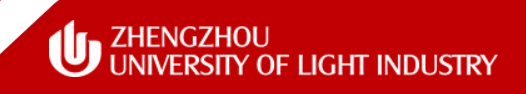

### (二)通过"在办申请"中的"新建申请"进行会议室预约

### (1)点击"在办申请"中的"新建申请"进行会议室预约,后续步骤同上。

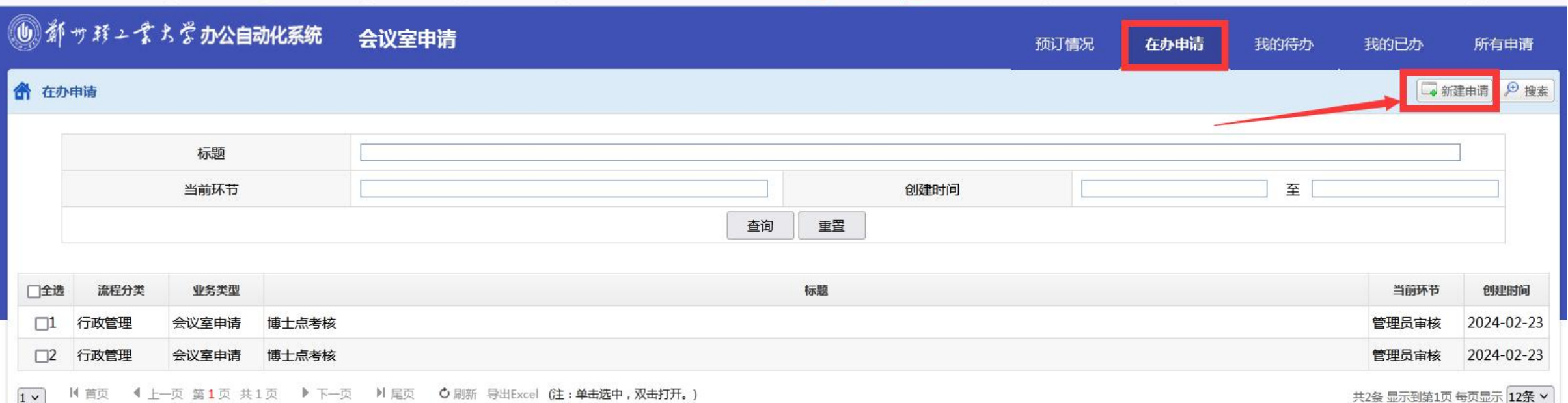

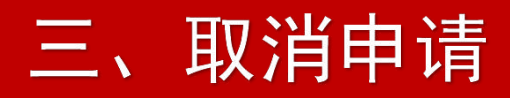

## (一)取消已审批通过的会议申请

### (1)点击"所有申请"中的需要取消的申请记录。

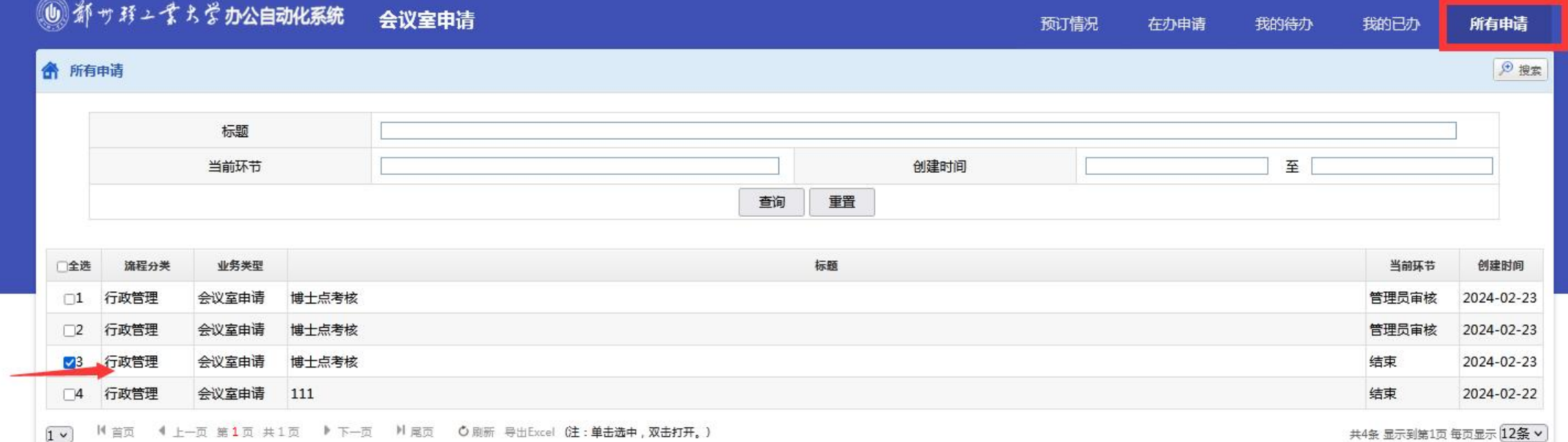

# 三、取消申请

## (一)取消已审批通过的会议申请

(2)点击"取消预定" ,即可取消 会议室申请记录。

# **注意:为提高会议室使用效率,如遇会议 取消或时间变更,请及时取消当前会议预订记录, 根据实际需要重新预定。**

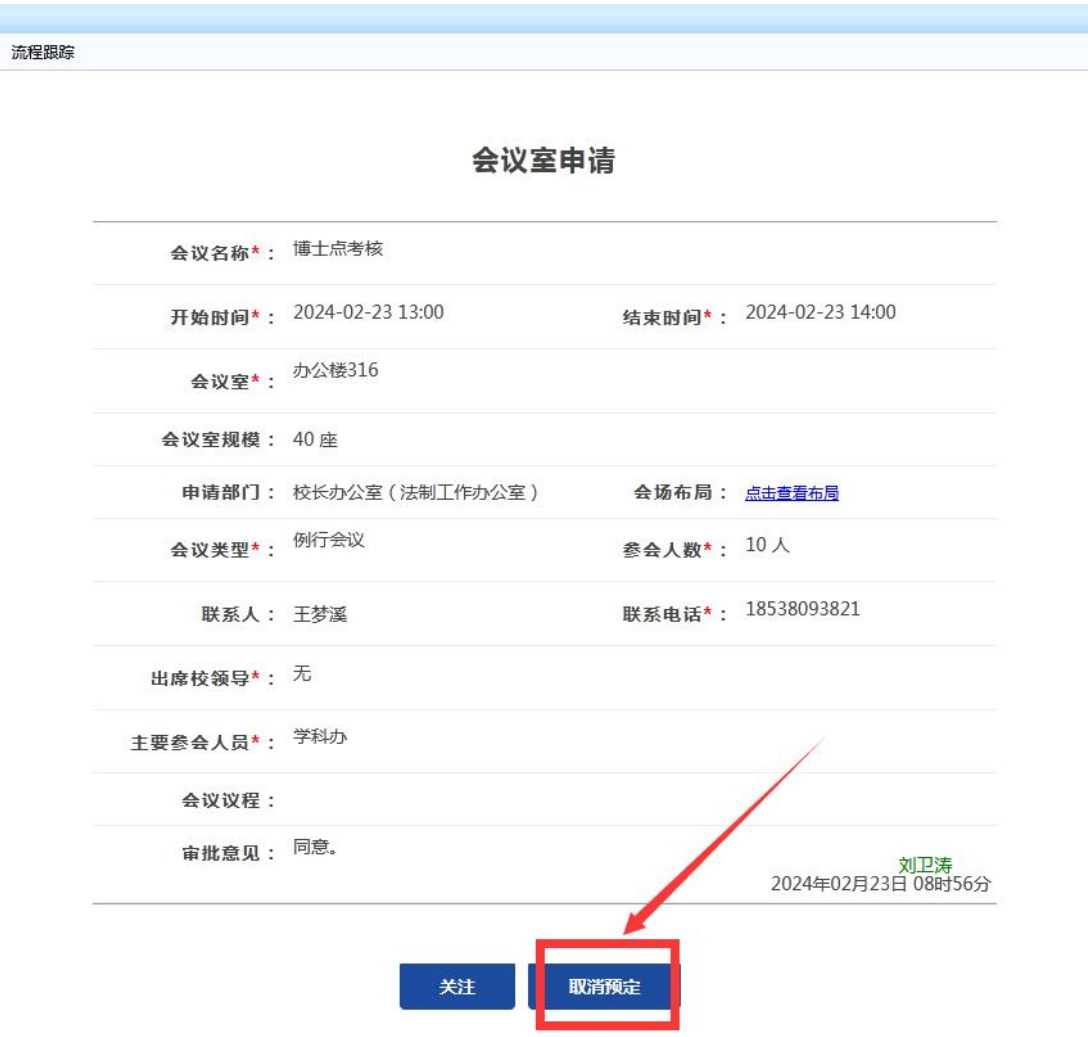

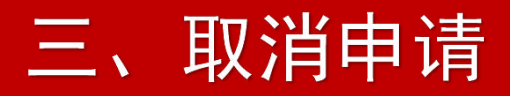

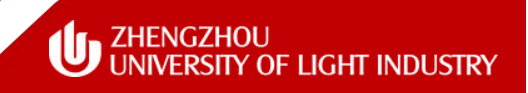

### (二)取消已审批尚未通过的会议申请

# (1)取消已审批尚未通过的会议申请,直接联系系统管理员(校办刘卫涛 86608001,18538093821)即可。

# **注意:为提高会议室使用效率,如遇会议取消或时间变更,请及时取消当前 会议预订记录,根据实际需要重新预定。**

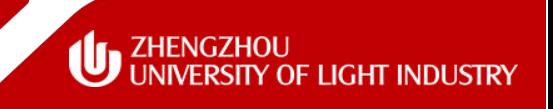

- 请各部门、学院固定1名老师负责会议室线上预约事宜,并加入微信群"会议 室预约" ,以便及时交流;
- 会议室预订系统试运行稳定后,会议室不再接受线下预定,使用单位应尽早 预约会议室(至少提前**2**天),以免耽误使用;
- p 会议室预约系统支持自主取消预约,如使用会议室需求有变,请及时取消预
- 约。如遇会议室使用冲突,应按照会议的轻重缓急,服从学校调配;
- □ 欢迎大家提出宝贵意见和建议,我们将不断完善和改进工作,更好地服务全校 师生。

群聊: 会议室预约

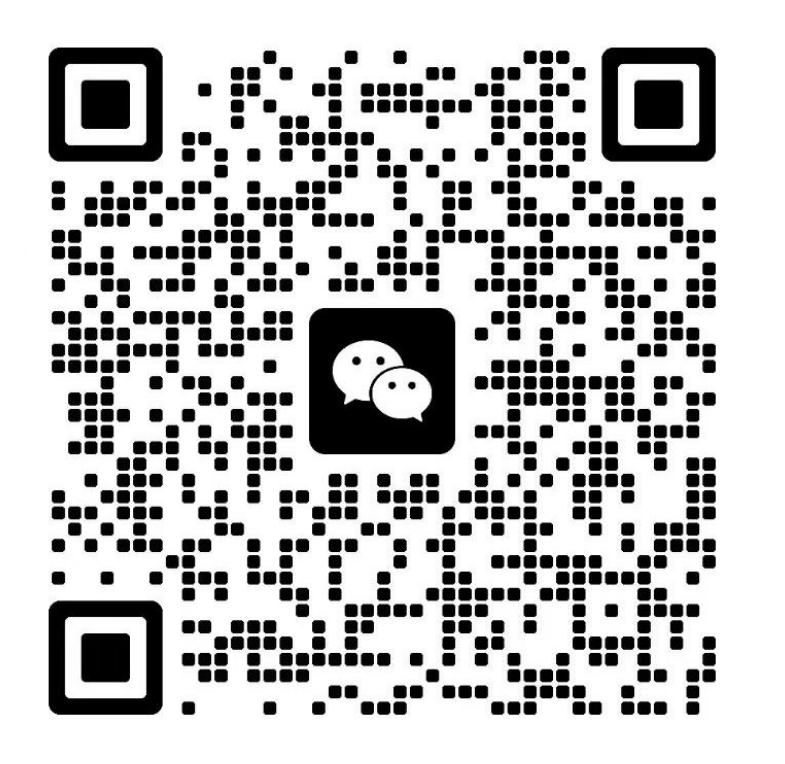

"会议室预约"微信群